## **Enrolling in Okta Verify**

The quickest way to enroll in SMS Authentication is to login to an application that requires Multifactor Authentication (MFA), like NRDR.

Upon clicking the NRDR icon on <a href="https://sso.acr.org">https://sso.acr.org</a> or logging in through <a href="https://nrdr.acr.org">https://nrdr.acr.org</a> you will be prompted to enroll in one (or all) of the 4 factors provided.

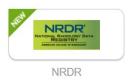

## Next to Okta Verify, click Setup

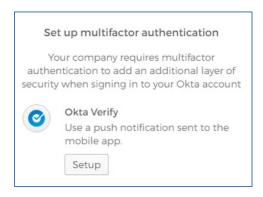

Select your device type. On your mobile device, download the Okta Verify app from either the <u>App Store</u> or <u>Google Play Store</u> and click Next

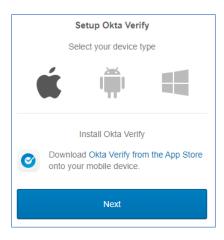

Open the app from your mobile device and scan the barcode displayed on the screen of **your browser** (note- **please do not scan the barcode on this Word document, this is just an example**. You will have a unique bar code displayed on your browser, for your account)

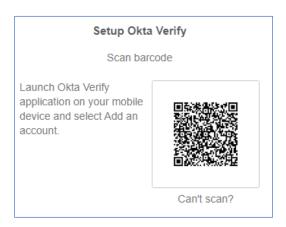

Once scanned, your account is now enrolled in Okta Verify. You may optionally enroll in additional factors (recommended) or click finish.

On the next screen, you will be prompted for Multifactor. To send this as a push notification to your mobile device, check the 'Send push automatically' box. If you would only like to be prompted for multifactor every 30 days when accessing this application, check the 'Do not challenge me on this device for the next 30 days' box.

Once complete, click 'Send Push' and approve the push notification send to your mobile device.

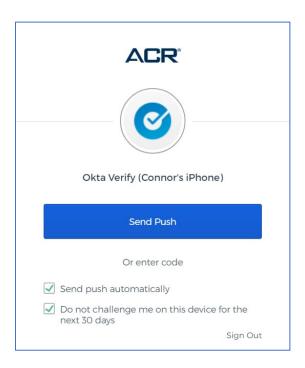